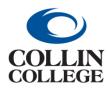

## **Procurement:** CREATE RECEIPT ADJUSTMENT

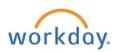

## CREATE RECEIPT ADJUSTMENT

If you need to edit an already created receipt, you can create a receipt adjustment.

1. Enter create receipt adjustment in the search bar and click the Create Receipt Adjustment Task

| = | $\bigcirc$        |        |                            | Q create receipt                  | 8) |
|---|-------------------|--------|----------------------------|-----------------------------------|----|
|   | Saved Categories  | $\sim$ | Tasks and Report           | Create Receipt<br>Task            |    |
|   | People            | 0      | Create Change Orde<br>Task | Create Receipt Adjustment<br>Task |    |
|   | Taske and Poporte | •      | Idon                       |                                   |    |

or select Create Adjustment from the related actions menu of the receipt.

| urchase Order Supplier<br>0-100010 Barnes & Noble Colle | ege Booksellers, LLC           | Actions<br>Receipt<br>Business Process<br>Favorite<br>Integration IDs | -, <        | View Receipt Create Adjustment PO-1 |                                |                                         |                      |                            |
|---------------------------------------------------------|--------------------------------|-----------------------------------------------------------------------|-------------|-------------------------------------|--------------------------------|-----------------------------------------|----------------------|----------------------------|
| Information Attachments Prov                            | cess History Lines             |                                                                       | ><br>><br>> | Status<br>Company                   | Approved                       | Turn on the 2 items                     |                      | n on the new tables view 🕥 |
|                                                         |                                | Reporting<br>Return                                                   | >           |                                     | College                        | Receipt Line or Return Line Description | Spend Category       | Extended<br>Amount         |
| 2 items Sort By                                         | y. Line In                     |                                                                       | ,           | Supplier                            | Barnes &<br>Noble              | With Transaction Detail                 | SC1002 Library Books | 500.00                     |
| Q Search                                                | Item Des                       |                                                                       |             |                                     | College<br>Booksellers,<br>LLC | Without transaction detail              | SC1002 Library Books | 750.00                     |
| Goods Lines                                             | PO Line                        |                                                                       |             | Purchase Order                      | PO-100010                      | 4                                       |                      | ×                          |
| With Transaction Detail Without transaction detail      | 1/1 Quantity<br>Each Unit of M |                                                                       |             | Purchase Order Type                 | One-Time<br>Goods<br>Purchase  |                                         |                      |                            |
|                                                         | Each Ordered (                 |                                                                       |             | Currency                            | USD                            |                                         |                      |                            |
|                                                         | Total Qua                      |                                                                       |             | Document Date                       | 07/16/2021                     |                                         |                      |                            |

2. On the **Create Receipt Adjustment** screen you can type the receipt number in the Receipt to Adjust **Search** field or use the three dashes to search by receipts or supplier.

| Create Receipt      | Adjustment                              |         | Create Receipt Adjustment |                                                  |                   |   | Create Receipt Adjustment |                                                                                                    |                  |  |
|---------------------|-----------------------------------------|---------|---------------------------|--------------------------------------------------|-------------------|---|---------------------------|----------------------------------------------------------------------------------------------------|------------------|--|
| Receipt to Adjust * | Search<br>Receipts by PO                | i≡<br>> | Receipt to Adjust *       | Search                                           | E                 | R | eceipt to Adjust *        | Search                                                                                                   | E                |  |
|                     | Receipts by ASN<br>Receipts by Supplier | >       |                           | P0-100046<br>P0-100016<br>P0-100014<br>P0-100013 | > ^<br>> -<br>> - |   |                           | Apple Computer Inc<br>Barnes & Noble College<br>Booksellers, LLC<br>Cisco WebEx LLC<br>Dell Marketing LP | ><br>><br>><br>> |  |
| ок                  | Cancel                                  |         | ок                        | P0-100012<br>Cancel                              | > •               |   | ок                        | Grainger<br>Cancel                                                                                       | > -              |  |

3. Click on the OK button at the bottom left.

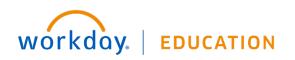

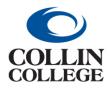

## **Procurement:** CREATE RECEIPT ADJUSTMENT

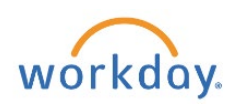

4. On the Line Information screen, you can adjust the Actual Quantity Received, but you cannot exceed the amount ordered. If you do, you will receive an Alert.

|                                                                     | ×                                                                                                    | ₹ ■ 10   |
|---------------------------------------------------------------------|----------------------------------------------------------------------------------------------------|----------|
| T item  C. Search  Soods Lines  Logitech Corided Mouse - Wired, Bla | Alert<br>1. Actual Quantity Received<br>Enter an Actual Quantity Received that, when combined with Total Quantity Already Received, isn't greater than Quantity Ordered.                                                                                                    | <u> </u> |
|                                                                     | Actual Quantity Received 2 Alert: Enter an Actual Quantity Received that, when combined with Total Quantity Already Received, isn't greater the second second secon |          |
|                                                                     | Quantity Originally Received 1                                                                                                    |          |

- 5. Click on the OK button at the bottom.
- 6. You will receive a message "You have submitted" with a View Details link.
- 7. If you Click on the View Details link, you will get a window that displays your receipt number at the top left and there will be a message "Process Successfully Completed."
- 8. You can Click on the right pointing caret beside Details and Process to see more information.
- 9. You will have the option to Create Receipt Adjustment from here.

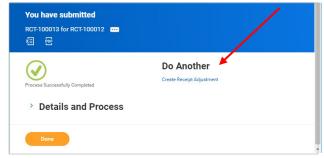

- 10. Click on the Done button at the bottom left.
- You cannot change a receipt if there is an invoice against the purchase order, but if the invoice has not been paid, AP could cancel the invoice.

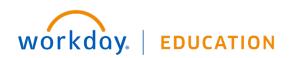